# **MARCIALONGA EVENT BUILDER GUIDE**

#### **1) HOW TO ENTER THE SYSTEM EB**

Enter the following [link.](https://eb.marcialonga.it/login.html?landing=/) It is possible to enter the system also on the Marcialonga web when entries are open http://www.marcialonga.it/marcialonga\_running/EN\_entry.php

## **2) SYSTEM AUTHENTICATION**

Enter the email address. The system checks if it is already connected to a personal profile:

-- A) If your email is already connected to a personal profile, a password will be sent to the address you indicate and you can access by entering your password (**ASK FOR THE PASSWORD ONLY ONCE**)

-- B) If you are a new user you will be asked to fill in your personal information (name, surname and date of birth). When you have finished entering your personal information an automatic email with your password will be sent to the address you indicate during the registration.

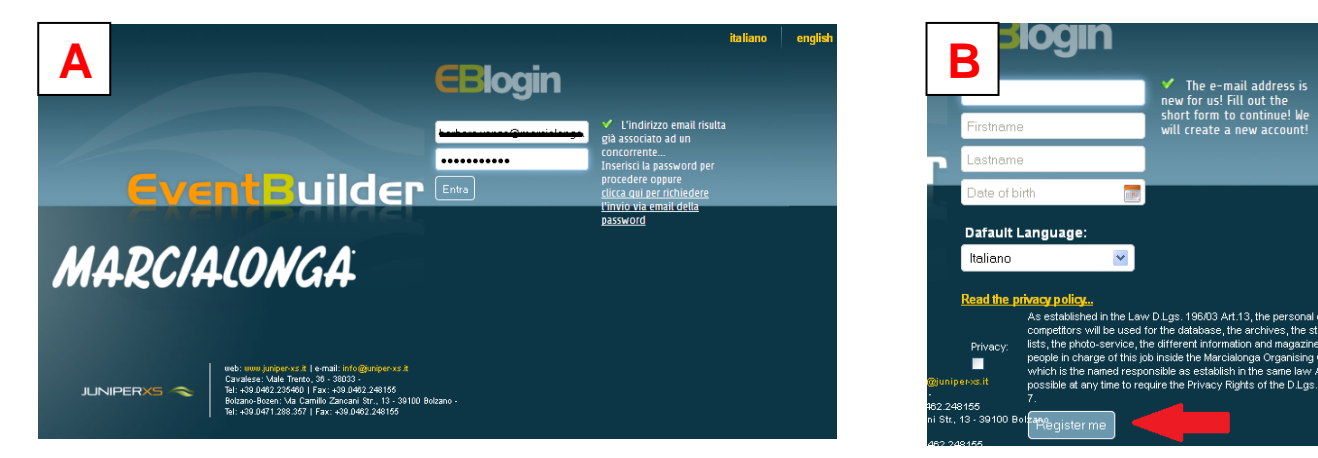

3) **YOU ARE NOW IN THE EVENT BUILDER SYSTEM.** You can now check your data, enter to the events, etc.

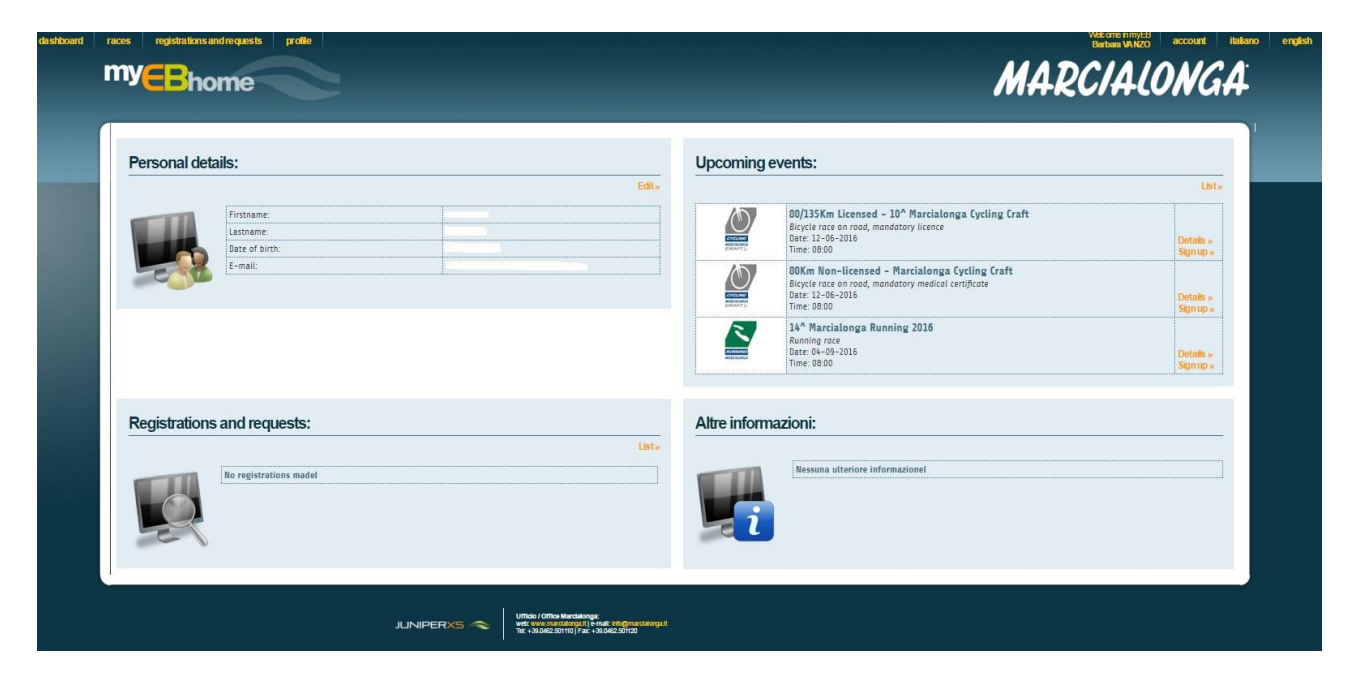

### **4) CHOOSE THE PROFILE**

If many profiles are connected to your e-mail address you can choose which one to "set as default". You can also choose to "Remove" a person linked to your profile and to "Edit" your profile or another.

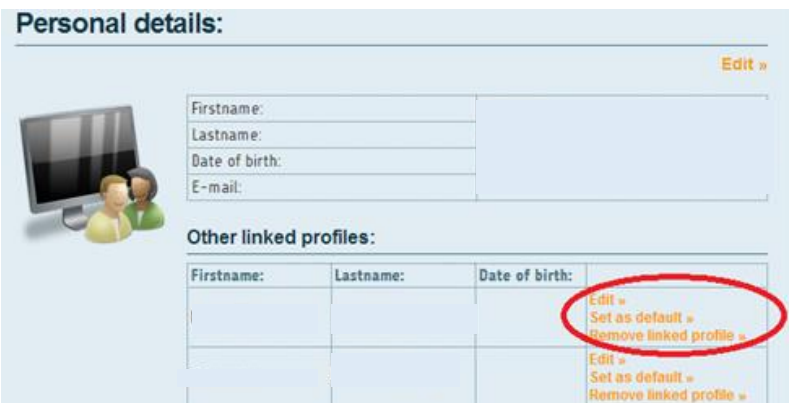

#### **5) PROFILE – Personal details**

Click on profile to see your personal data and to edit it

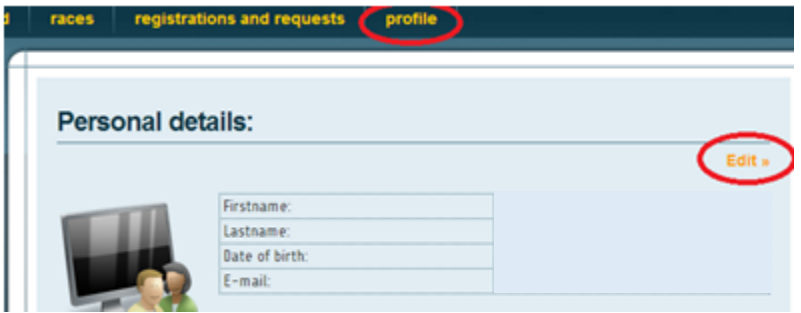

You will access to your personal details. You can edit them or upload a document (for example the medial certificate).

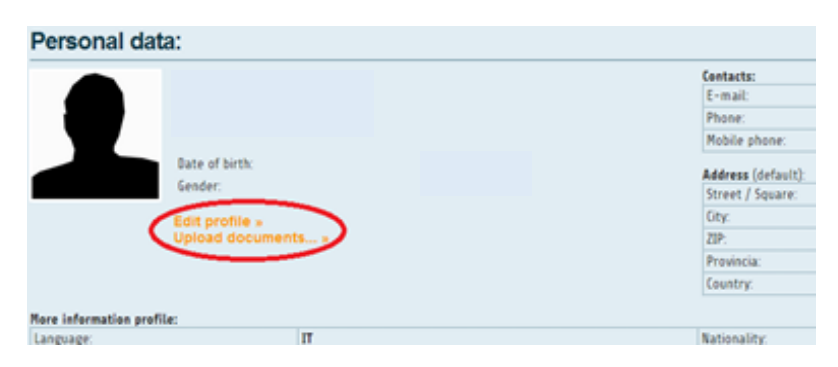

### **It is always necessary to "Save" any change.**

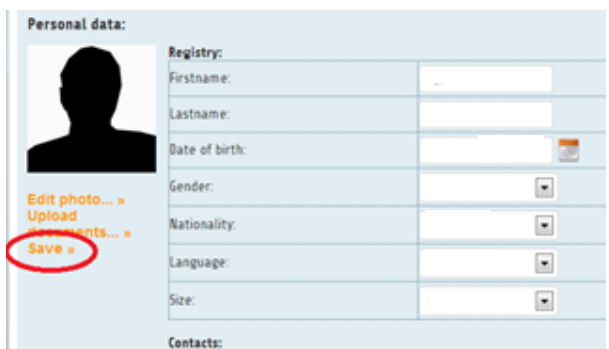

# **6) UPCOMING EVENTS**

You will find the races that are available and you can "Sign up".

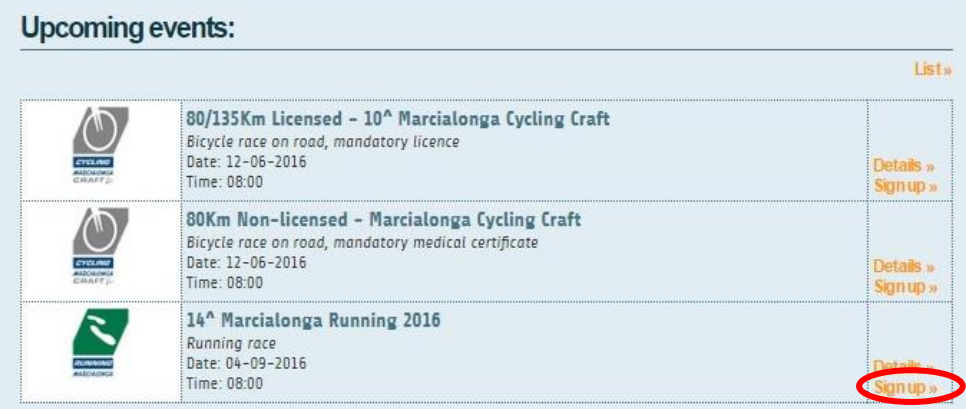

# **7) REGISTRATION**

You will find the form. Fill in all parts with your personal details.

## **WHEN YOU FILL IN ALL THE PARTS CLICK ON THE "PRIVACY" AND "SEND REGISTRATION REQUEST"**

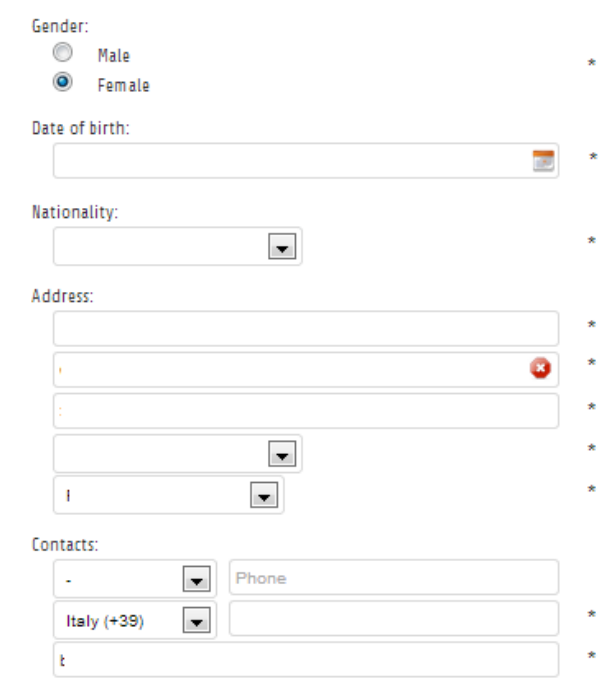

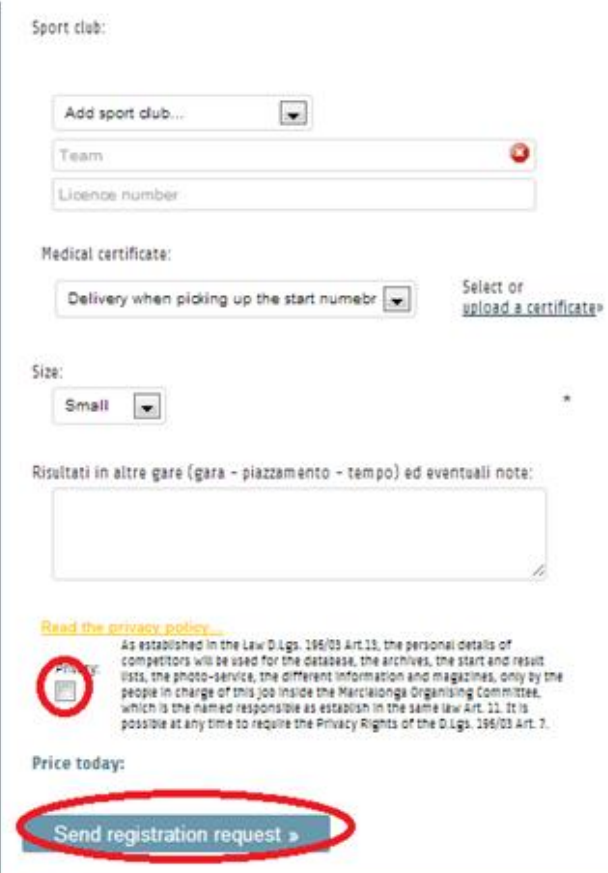

**8) PAYMENT:** you can proceed now to the payment with CREDIT CARD. If you click on cancel you remove your registration.

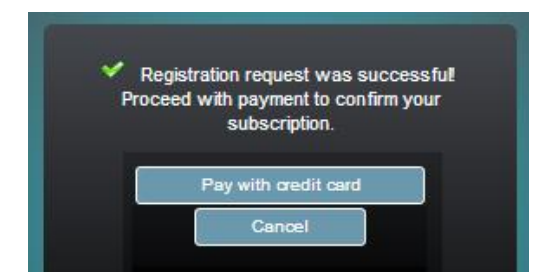

**The registration is confirmed only if the payment has been successful and the transaction authorized.** 

**9) CONFIRMATION:** The Marcialonga secretary checks if the process is right and confirm the entry. You will receive a confirmation by e-mail.

**10) REGISTER ANOTHER PERSON:** It is possible to register another person. On the home page select the race and click again on "Sign up".

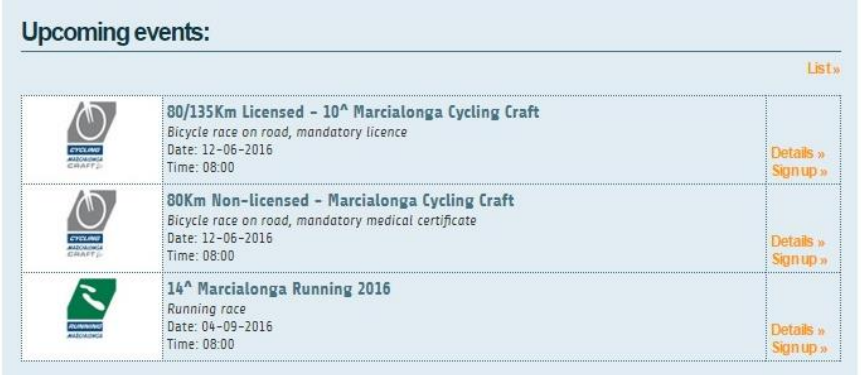

Click on "Register another person". Fill in the form and proceed to the payment.

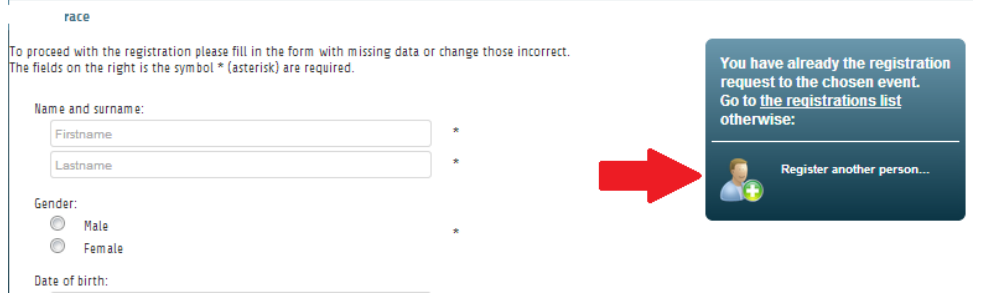

## **11) Registrations and request**

You can check anytime your registrations and request.

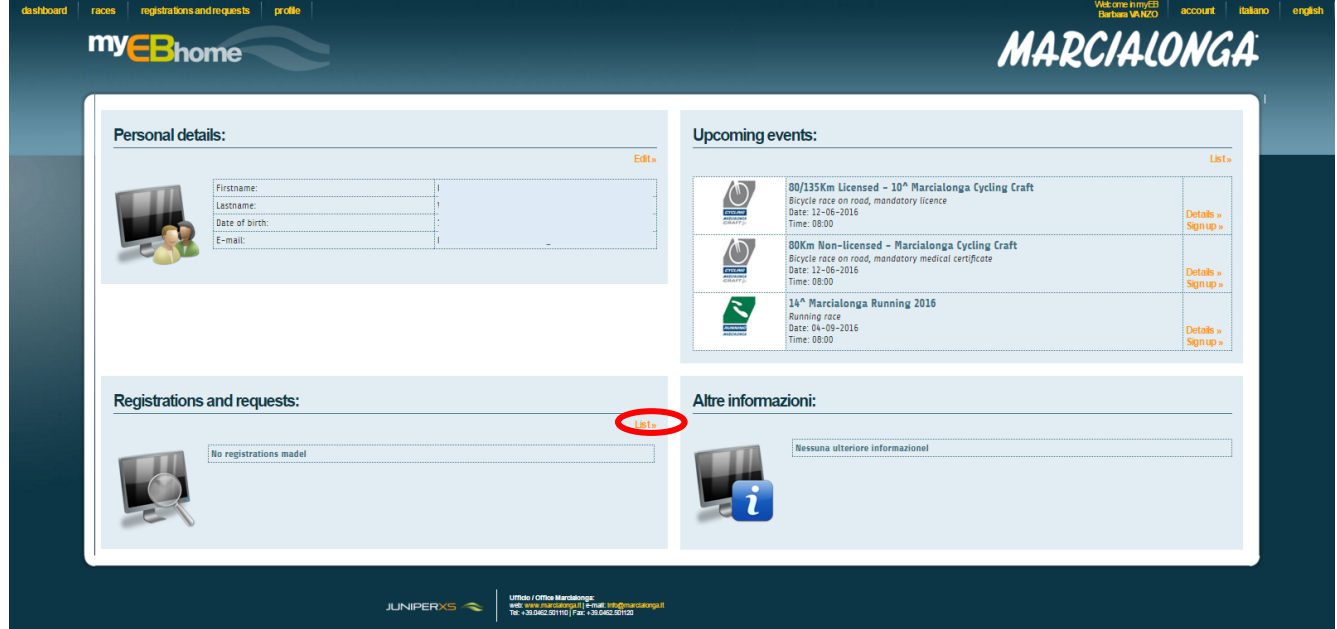